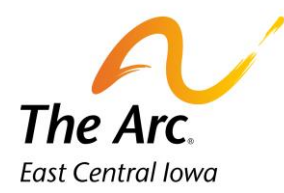

## Meet and Greets for Supported Employment

**1.** Enter a participant name in the client selector on the dashboard.

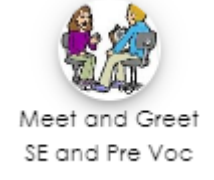

- **2.** Click the "Meet and Greet SE and Pre Voc" image.
- **3.** Choose "Meet and Greet SE" from the Activity drop down.

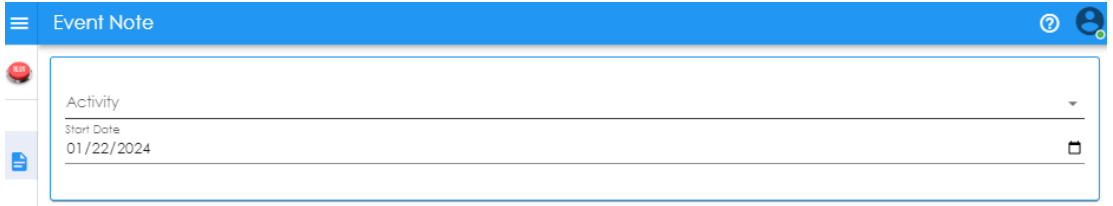

- **4.** Select the **Start Date** of the Meet and Greet. The default date is set to today.
- **5.** Choose Yes or No for Training Complete
- **6.** Enter the first and last name of the person who trained you + their relationship to the participant.

**Example- Test Tester – Arc staff**

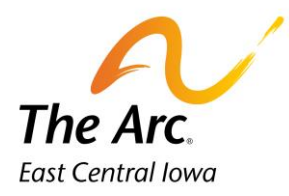

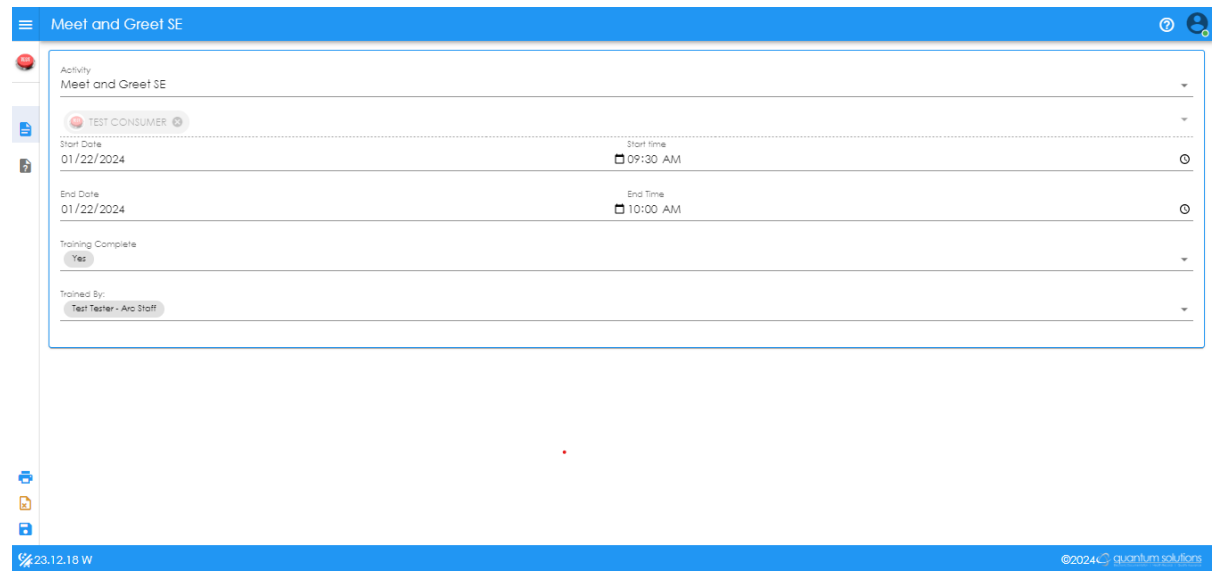

- $\mathbf{r}$ **Q and A Form-** Click on the question mark icon and complete the rest of the checklist. The icon location is in the side panel menu on the far-left side.
	- **7.** Click on the heading called **Meet and Greet Checklist**. This will open a new field. Click on the word-Narrative - and record a short description of the meeting.

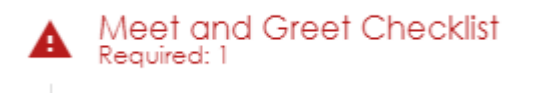

## **Example- We discussed the supports Test will need while on the job.**

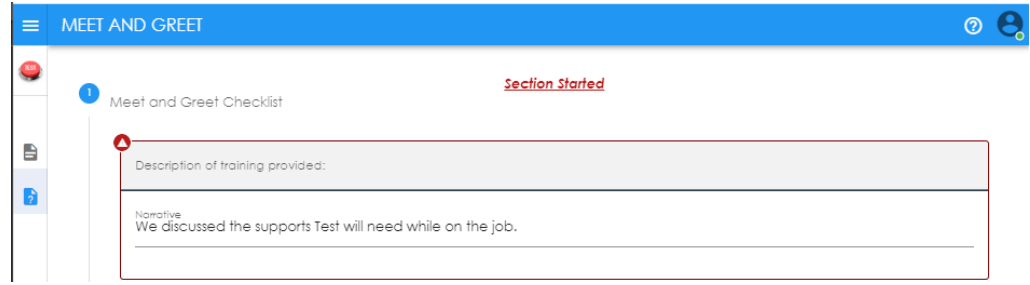

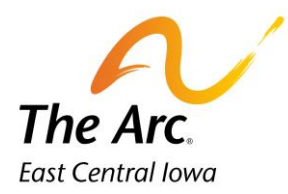

**8.** Click on the heading labeled **Trained.** Turn the dial on for each training item (Yes or No) according to if you trained on the item or not. If it does not apply, turn the dial to N/A. An example of N/A would be if Test did not have seizures.

If you wish to add Additional Topics, you can type additional information in the last section as shown below.

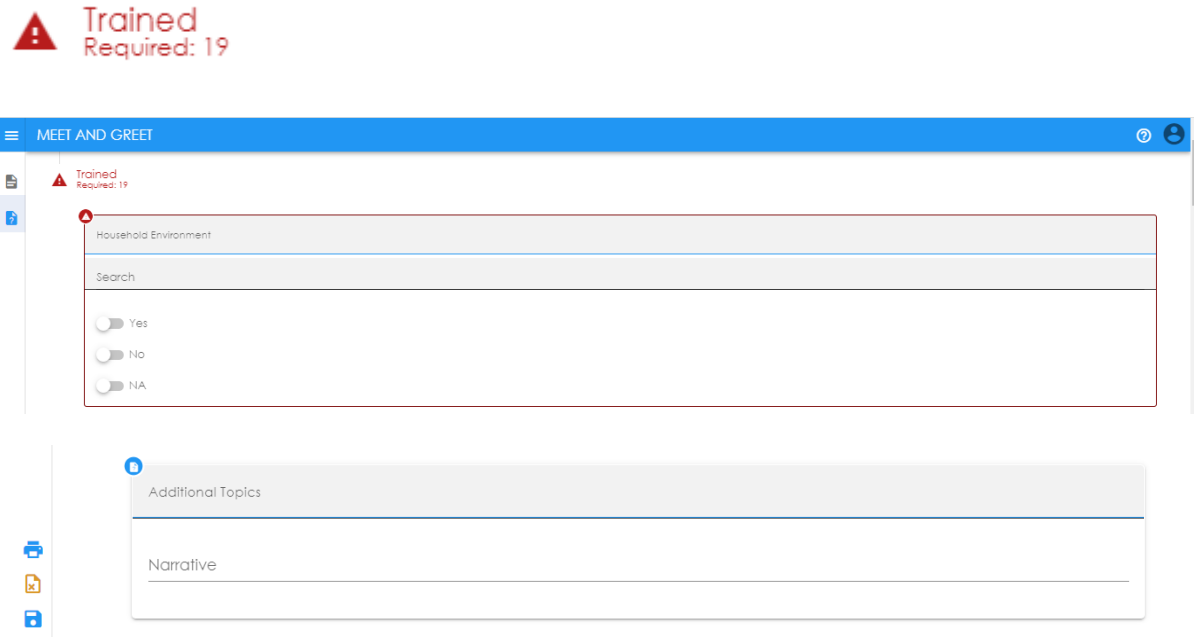

**9.** Click **Finish.** The documentation will be saved and automatically closed. If you missed one or more questions, you would see a message prompting you to re-review the note. Simply click OK and then return to the note and locate what was missed, re-submit the note.